# **Manual Podbat**

**Version 0.5**

# **Table Of Contents**

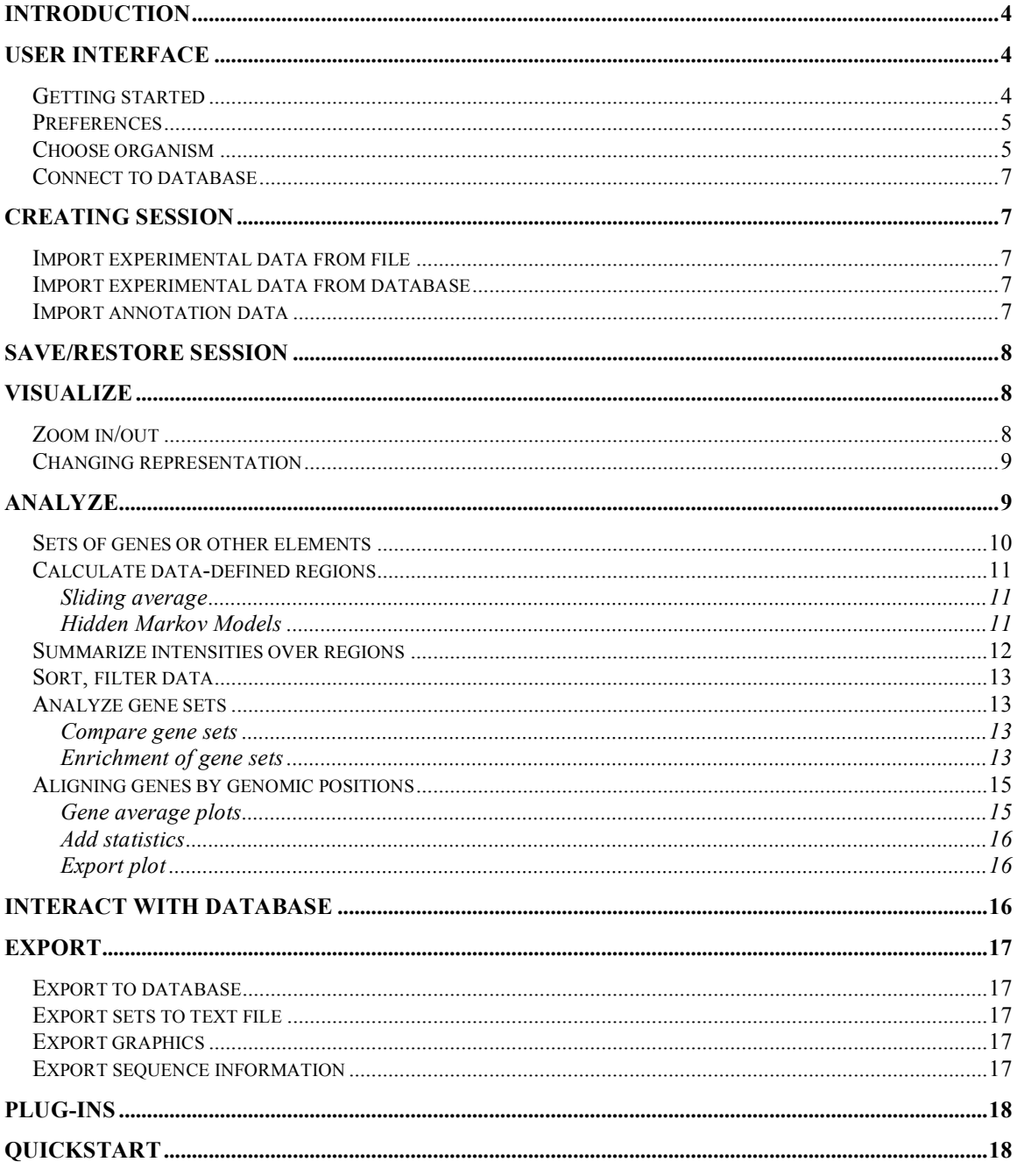

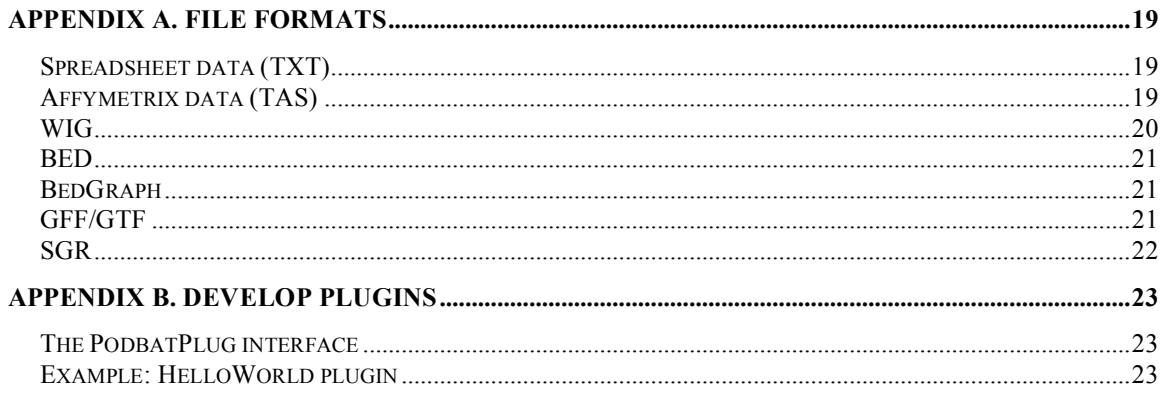

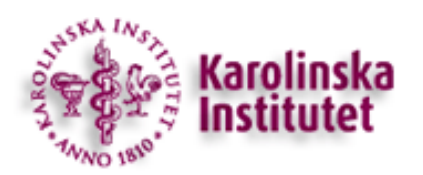

## **Introduction**

Podbat is a bioinformatics tool to visualize, analyze and store genomic positioning data. Data can be experimentally derived from ChIP-chip, ChIP-seq or expression microarrays.

# **User interface**

## *Getting started*

First, download and install Podbat. Double-click on the podbat.jar file Podbat icon (for the Mac bundle) to start Podbat. Alternatively, go to the command line, move to the directory where you saved Podbat and type java -jar podbat.jar -Xmx1G (The - Xmx1G part will set the memory allocated to the program to 1GByte). The first time you open Podbat, it will ask you to select which organism you wish work on and the version of its genome annotation. The settings will be saved but you can change or update the annotations at any later time point in Preferences.

Podbat tries to connect to Ensembl to fetch the genome data. If you are not connected to the Internet or your computer fails to connect to the database at Ensembl, you can download some data for some genomes and their annotations from the Podbat download tab or generate you own genome files (see below, section Choose organism). Once Podbat opens, you should see three panels in the window, the 'genome panel', the 'control panel' and the 'selected element panel' (Figure 1).

| start (kb) 1<br>chr I        | end (kb) 100               |                | Search:              |                     |                        |             |                                                              |
|------------------------------|----------------------------|----------------|----------------------|---------------------|------------------------|-------------|--------------------------------------------------------------|
| <b>CORRECT PARK</b>          | Genome                     |                |                      |                     |                        |             |                                                              |
| Filter<br>Preprocess<br>Sets |                            |                |                      |                     |                        |             | мr                                                           |
| events<br>name               |                            | -11            | n <sub>m</sub><br>Πſ | ſП                  |                        | n           |                                                              |
| all ORFs<br>5857             |                            |                |                      |                     |                        |             |                                                              |
|                              | <b>Iko</b>                 |                |                      |                     | Uυ                     |             | 100kb                                                        |
|                              |                            |                |                      |                     |                        |             |                                                              |
|                              |                            |                |                      |                     |                        |             |                                                              |
|                              |                            |                |                      |                     |                        |             |                                                              |
|                              |                            |                |                      |                     |                        |             |                                                              |
|                              |                            |                |                      |                     |                        |             |                                                              |
|                              |                            |                |                      |                     |                        |             |                                                              |
|                              |                            |                |                      |                     |                        |             |                                                              |
|                              |                            |                |                      |                     |                        |             |                                                              |
| <b>Control panel</b>         |                            |                |                      | <b>Genome panel</b> |                        |             |                                                              |
|                              |                            |                |                      |                     |                        |             |                                                              |
|                              |                            |                |                      |                     |                        |             |                                                              |
|                              |                            |                |                      |                     |                        |             |                                                              |
|                              |                            |                |                      |                     |                        |             |                                                              |
|                              |                            |                |                      |                     |                        |             |                                                              |
|                              |                            |                |                      |                     |                        |             |                                                              |
|                              |                            |                |                      |                     |                        |             |                                                              |
|                              |                            |                |                      |                     |                        |             |                                                              |
|                              |                            |                |                      |                     |                        |             |                                                              |
|                              |                            |                |                      |                     |                        |             |                                                              |
|                              |                            |                |                      |                     |                        |             |                                                              |
|                              |                            |                |                      |                     |                        |             |                                                              |
|                              |                            |                |                      |                     |                        |             |                                                              |
|                              |                            |                |                      |                     |                        |             |                                                              |
|                              |                            |                |                      |                     |                        |             |                                                              |
| Selected elements            |                            |                |                      |                     |                        |             |                                                              |
| Systematic name              | Chromosome                 | Sequence start | Sequence end         | Strand              |                        | Description |                                                              |
| SPAC212.11<br>SPAC212.10     | n                          | \$726          | $\mathbf{1}$         | 5662                |                        |             | -1 RecQ type DNA helicase [Source:GeneDB_Spombe:Acc:SPAC21   |
| SPAC212.09c                  |                            | 7619           |                      | 6331<br>9274        | $-1$<br>$\overline{1}$ |             |                                                              |
| SPNCRNA.70                   | Selected elements panel    |                |                      | 11556               |                        |             | -1 non-coding RNA (predicted) [Source:GeneDB_Spombe:Acc:SPN  |
| SPAC212.08c                  |                            |                |                      | 12994               |                        |             | 1 GPI anchored protein (predicted) [Source:GeneDB_Spombe:Acc |
| SPAC212.07c                  |                            | 13665          |                      | 14555               | $\mathbf{1}$           |             |                                                              |
| SPAC212.12                   |                            | 15993          |                      | 16226               | $\mathbf{I}$           |             | ٠                                                            |
| SPAC212.06c                  | n                          | 18042          |                      | 18557               | $\mathbf{1}$           |             | E                                                            |
| COAC213 ACA                  |                            | <b>ACRAC</b>   |                      | 23035               | $\overline{1}$         |             |                                                              |
|                              | 5857 elements, 0 selected. |                |                      |                     |                        |             |                                                              |

**Figure 1.** Overview of the Podbat graphical user interface.

The first time you open Podbat, the genome information is missing. You need to set the organism you work on in the Preference panel ().

## *Preferences*

If you go to Preferences (Go to: File > Preferences, or for Mac users, Podbat > Preferences  $(\n $\varepsilon, \varepsilon)$ , you can set some parameters that will be saved between the$ sessions. You can change the working directory (where files are saved to and retrieved from), select organism and associated annotation (these are saved with the name *"organism\_annotation.adata"*, e.g. "schizosaccaromyces\_pombe\_8\_61\_1a.adata"). The following row contains information of where to find the links for the web connections for the gene names.

The next sections gives the details for the MySQL database if one is to be used for storage or retrieval. The default is set to the Podbat server at Karolinska Institutet. You can speify the server name, port to be used as well as the name of the database, user and the password. To upload data to the central database you will need a username different from the default.

You can set the coloring scheme for the plots in the lower part of the panel. Values are saved to the following session. To restore the default values, press the default button.

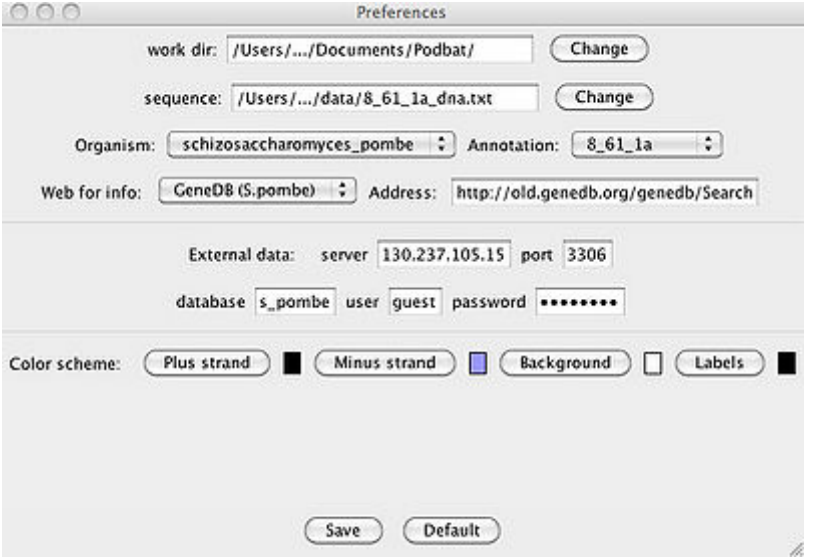

**Figure 2.** The preference panel.

Here, you also have the option to provide a file for the DNA sequence in the form: seq region id sequence

```
2 GATCACGTACATCACCTTGTAAGAATTTATC...
8 AATGTGTAATTTGAATCAATTTCTATCCTTTT...
...
```
## *Choose organism*

Here you also set the organism and the annotation you want to use. If your organism of interest is not in the drop-down menu, you can create a new item. From the annotation drop-down menu you can use the predefined files or you can add a new genome assembly or species. For a certain number of species annotations can be directly downloaded from Ensembl. However, as the format for the genome varies, we cannot guarantee a

successful download. As an alternative, genomes can be imported from text files. Two files required:

1) genome organization file with with the length of of the chromosome (or other genetic elements such as plasmids). This file should contain three columns with chromosome name, chromosome id (not used) and chromosome length.

2) annotation file with information on the genetic elements (protein coding genes,tRNAs, repeat regions...). This file should contain six columns: unique id, chromosome name (same as in genome organization file), start (actually left) position, end (right) position, strand  $(+1/-1)$  and description.

**NB** When naming the organism, you should use two words separated by " ", e.g. Saccharomyces cerevisiae.

If the organism has already been loaded, it is possible to only change the annotation file. After an annotation has been loaded once, it should be available at the drop-down menu at the preference panel.

#### **Example genome organization file:**

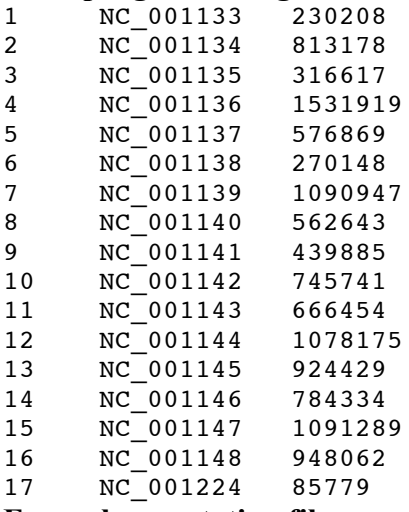

#### **Example annotation file:**

YBR285W 2 773918 774352 1 Putative protein of unknown function; YBR285W is not an essential gene<br>YBR286W 2 774696 776309 1 "Vacuolar YBR286W 2 774696 776309 1 aminopeptidase Y, processed to mature form by Prb1p APE3 APY1" YBR293W 2 787001 788425 1 Permease of basic amino acids in the vacuolar membrane VBA2 YDL001W 4 447982 449274 1 Cytoplasmic protein required for sporulation RMD1 YIR018W 9 384606 385343 1 Basic leucine zipper (bZIP) transcription factor YAP5 YIR035C 9 421023 421787 -1 Putative cytoplasmic protein of unknown function

## *Connect to database*

Here you also select the database if you want to connect to one. The default option is the central server at Karolinska Institutet, but you can change this to a local database. To create a local database, install MySQL if you do not have it already (download) and create a database with the name of the organism.

# **Creating session**

Once you have selected the organism and annotation, you can load your experimental data. There are several options depending on the data format. You can either 1) load files from your local network or 2) datasets from the database (local or central). Several different formats can be uploaded into Podbat (WIG, BED, GFF, SGR, TXT, TAS). For a description of the formats, go to Appendix A.

## *Import experimental data from file*

File: Click File > Import > Data from file A new dialog will open where you are asked to specify the file format and location. If you have one file for each strand, you can upload both in the separate fields, if not, you only need to specify one file. If the data is strand specific, mark this selection. You can also chose to specify the platform that you used for the experiments. Several formats can be uploaded (see Appendix A).

## *Import experimental data from database*

Database: Click File > Import > Data from database

A new dialog will open with a spreadsheet with all the datasets available at the server for the organism you are using. You can see a unique identifier as well as some information about each experiment. Select one row and click 'Import' to load the data.

The database settings can be set in the Preference panel. To make use of the central database, make sure your firewall settings are set correctly.

## *Import annotation data*

Data from other sources can be appended to the data table. Text files can be uploaded into Podbat by clicking File > Import > Annotation (TXT). A new window appears where you can specify the file you want to use. Check 'Show Options' to improve your control of the data (Figure 3). Here you choose which columns will be mapped to each other.

|                         | Input File testAnnot.txt   |          |                |                                        |                               | <b>Select File</b> |
|-------------------------|----------------------------|----------|----------------|----------------------------------------|-------------------------------|--------------------|
|                         |                            |          | м              | <b>Show Options</b>                    |                               |                    |
| Delimiter               |                            |          |                |                                        |                               |                    |
|                         |                            |          |                |                                        |                               |                    |
| $\overline{\mathbf{v}}$ |                            |          |                | Tab   Comma   Semicolon   Space        | Other:                        |                    |
|                         | <b>Attribute Names</b>     |          |                |                                        |                               |                    |
|                         |                            |          |                |                                        |                               |                    |
|                         |                            |          |                | Transfer first line as attribute names |                               |                    |
|                         |                            |          |                |                                        |                               |                    |
| <b>Mappings</b>         |                            |          |                |                                        |                               |                    |
|                         |                            | column 0 | $\rightarrow$  |                                        | <b>Boy</b><br>Systematic name |                    |
|                         |                            |          |                |                                        |                               |                    |
|                         | Preview:                   |          |                |                                        |                               |                    |
|                         |                            | H3K4me2  | H3K4me2        | H3K9ac 1                               |                               |                    |
|                         | Gene_ID<br><b>SPAC11E3</b> | 2146.4   | 1699.1         | 8200.9                                 | H3K9ac_2<br>8620.4            | SPAC212            |
|                         | SPACI 1E3 2090.2           |          | 1605.7         | 8873.3                                 | 7637.2                        | SPAC212            |
|                         |                            |          |                |                                        |                               |                    |
|                         |                            |          |                |                                        |                               | SPAC212            |
|                         | SPBC2181 597.5             |          | 660.0          | 3919.6                                 | 4673.6                        | SPNCRNA            |
|                         | SPBC2181 586.0             |          | 595.2          | 2992.2                                 | 4897.0                        | <b>SPAC212</b>     |
|                         | SPBC725.08 586.2           |          | 723.2<br>748.7 | 5454.2                                 | 5537.5                        | SPAC212            |
|                         | SPBC725.08 599.5           |          |                | 7339.9                                 | 6173.9                        | SPAC212            |
|                         | SPAC22E1 472.1             |          | 297.1          | \$\$71.8                               | 6214.1                        | SPAC212            |
|                         | SPAC22E1 389.9             |          | 464.7          | 4471.1                                 | 4683.8                        | SPAC212            |
|                         | SPCC184 888.8              |          | 861.2          | 4322.6                                 | 6090.7                        | SPAC212            |
|                         | SPBC17A3444.6              |          | 514.6          | 5423.7                                 | 4351.1                        |                    |

**Figure 3.** Loading annotation to map to the data

## **Save/Restore session**

You can save the current state of a Podbat session to a named session file. You can use that file to restore the Podbat session yourself or share it with colleagues.

To save a session: Click File > Save or File > Save Session In the Save window, select a directory and session file name and click Save.

To restore a saved session: Click  $File \geq$  open. In the Open session dialog, select a session file and click ok. Podbat ends the current session and restores the saved session.

## **Visualize**

In the main panel, you can select which region to have in view, indicating chromosome number, start and end position (in kb). Press enter to execute the view. The selection will be presented in the 'chromosome view' and in the 'genome view' you will see an orange box showing the selection in the genome (Figure 4). The orange box can be dragged by the mouse to pan the genome.

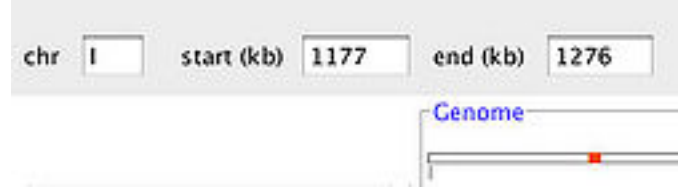

**Figure 4.** Setting the coordinates for the genome view.

#### *Zoom in/out*

You can zoom in to a specific region by clicking and dragging the mouse in the 'chromosome view'. To zoom out, enter a larger interval in the main panel.

### *Changing representation*

By clicking on a sample track, you can change the view of the sample panel or delete a single sample (Figure 5). You are able to set an individual coloring scheme for each sample. To convert the data between linear and logarithmic scale, select option in the drop-down menu. You can also change the scale (this can also be done by clicking on the sample scale top half to increase the scale, bottom half to decrease it) and the offset on the scale here. The easiest way to change the scale is to move the text onto the sample representation and turn the mouse wheel (or slide on the track pad).

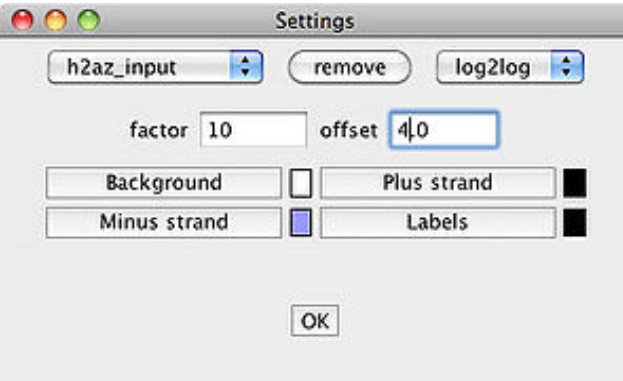

**Figure 5.** Changing the view for a sample.

## **Analyze**

In the 'control panel' (Figure 6 and 7) you can organize data in sets, filter data or process the data to determine regions and region averages.

| 000                                                                                |                                         |                |                  | Podbat (h2az_input.data) |                                                                                                    |
|------------------------------------------------------------------------------------|-----------------------------------------|----------------|------------------|--------------------------|----------------------------------------------------------------------------------------------------|
| start (kb) 1585<br>$chf$ 1                                                         | end (kb) 1684                           |                | Search:          |                          |                                                                                                    |
| <b>Control Panel</b><br>Filter<br>Sets<br>Preprocess<br>events<br>name<br>all ORFs | <b>Genome</b><br>۳ñ                     |                |                  |                          | HT HP 57                                                                                                    |
| 5857<br>456<br>allStress.txt<br>cdAll.txt<br>183<br>224<br>heatAll.txt             | <b>W.L</b><br>雞                         |                |                  |                          | <b>ES4kb</b>                                                                                                    |
| mmsAll.txt<br>73                                                                   | $-1$<br>$\mathbb{C}^2$                  |                |                  |                          |                                                                                                    |
|                                                                                    | Silver inc<br>$-1.3$<br>$-26$<br>$-.19$ |                |                  |                          |                                                                                                    |
|                                                                                    | فألمط<br>$-.2.7$                        |                |                  |                          |                                                                                                    |
| Selected elements                                                                  |                                         |                |                  |                          |                                                                                                    |
| Systematic name                                                                    | Chromosome                              | Sequence start | Sequence end     | Strand                   | Description                                                                                                    |
| SPBC1773.06c<br>ъ                                                                  |                                         |                | 293466           | 294506                   | -1 Zinc-type alcohol dehydrogenase-like protein C1773.06c [Sou]                                                           |
| SPBC1773.05c<br>SPBC660.06                                                         |                                         |                | 290876<br>204649 | 291958<br>205470         | -1 Putative sorbitol dehydrogenase (Source:GeneDB_Spombe:Acc<br>1 WW domain-containing protein C660.06 [Source:GeneDB_Spo |
| SPCC965.06                                                                         |                                         |                | 2293287          | 2294321                  | 1 Putative voltage-gated potassium channel subunit beta [Source]                                                          |
| SPBC1105.14                                                                        |                                         |                | 3532931          | 3534844                  | 1 Zinc finger protein rsv2 [Source:GeneDB_Spombe:Acc:SPBC110.                                                             |
| SPBC3E7.02c                                                                        |                                         |                | 2660490          | 2660921                  | -1 Heat shock protein 16 [Source:GeneDB_Spombe;Acc:SPBC3E7                                                                |
| SPBC2A9.02                                                                         |                                         |                | 2948648          | 2949535                  | 1 Uncharacterized protein C2A9.02 [Source:GeneDB_Spombe:Ac]                                                               |
| SPBC23G7.10c                                                                       |                                         |                | 2118267          | 2119454                  | -1 Putative NADPH dehydrogenase C23G7.10c [Source:GeneDB_S                                                                |
| SPACIES OAK                                                                        |                                         |                | 92480            | 93871                    | -1 Uncharacterized necesin C1FR Ode (Source:CeneDR Snomher&                                                               |

**Figure 6.** Whole view with selection, control panel in to the left.

## *Sets of genes or other elements*

In this 'Sets' view of the Control Panel (Figure 7) you see all the sets that are defined in your session. You can load new sets from a text file with the element identifiers (Click Edit > Load new list) or you can select it from the table (File > New Set from Selection or SHIFT-CTRL-N (SHIFT-⌘-N)).

#### **Example of text file with gene set:**

SPAC15F9.01c SPBC713.05 SPBC6B1.12c SPAC1687.08 I\_138872\_140253 I\_977150\_978343 II\_430620\_432154 III\_37173\_38830

Control Panel-

| name<br>events<br>all ORFs<br>5857<br>456<br>183<br>274<br>73 |  | Preprocess |
|---------------------------------------------------------------|--|------------|
|                                                               |  |            |
| allStress.txt                                                 |  |            |
| cdAll.txt                                                     |  |            |
| heatAll.txt                                                   |  |            |
| mmsAll.txt                                                    |  |            |
|                                                               |  |            |
|                                                               |  |            |
|                                                               |  |            |
|                                                               |  |            |
|                                                               |  |            |
|                                                               |  |            |
|                                                               |  |            |
|                                                               |  |            |
|                                                               |  |            |
|                                                               |  |            |

**Figure 7.** The 'Sets' view of the control panel.

## *Calculate data-defined regions*

In the 'Preprocess' view of the Control Panel you have the choice to determine datadefined regions (e.g. of protein occupancy or RNA expression).

By clicking the 'Determine regions' button, a new panel appears where you select the threshold (above which the average of the probes in the region has to be), minimal length of the region and minimal gap between regions (Figure 3). By checking the 'use HMM' box, you chose to determine the regions using Hidden Markov Models.

### **Sliding average**

Regions are defined by a sliding average. This average is determined over as many probes as specified by the user (in the Length Thres box). When the average is above the intensity threshold (Intensity Thres), a region is defined. Regions closer than a specified threshold (specified in the Gap box) are merged.

### **Hidden Markov Models**

To stratify the data, a Hidden Markov Trace can be determined (Figure 8). For the novice to Hidden Markov Models (HMM), here is an excellent primer on HMM. The user may use *a priori* estimated values for the emission and transmission probabilities as well as the initial population. In this implementation , there are two states (0 - background, 1 above background). The distance between the states is determined by the user defined HMM threshold (HMM Thres) in the preprocess panel. The probabilities can be estimated by the Baum-Welsh algorithm. To save computational power, by default the estimation is done using 500 probes (from 10,000 to 10499). These numbers can be changed at the advanced frame ('first probe' and '# probe' after clicking the 'Adv' button). Podbat uses the Java implementation of HMM related algoritms provided in Jahmm.

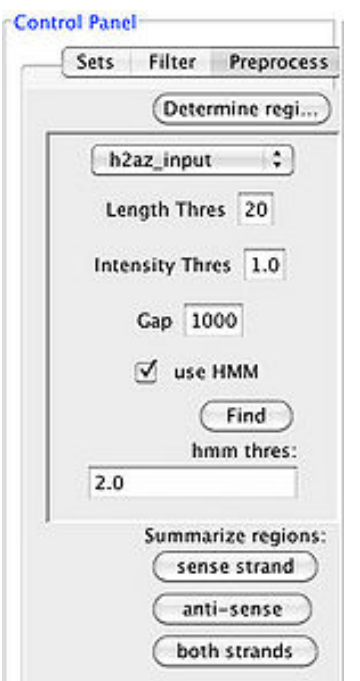

**Figure 8.** Determine regions within the data.

#### Podbat Manual 12

Once regions have been determined, they will be given identifiers as of their position (chromosome, start and end). The directionality of the region is given by the order of start and end position in case of strand-specific data. Example: II 593002 590222 is positioned on chromosome II, resides between bases 590222 and 593002 on the negative (Crick) strand.The regions are visualized in the view as empty orange squares. Two sets are created, one of the actual regions (in the description you find the genes that are overlapping with the region on the same strand or opposite strand (nt)), and one of the genes overlapping with the region (Figure 9).

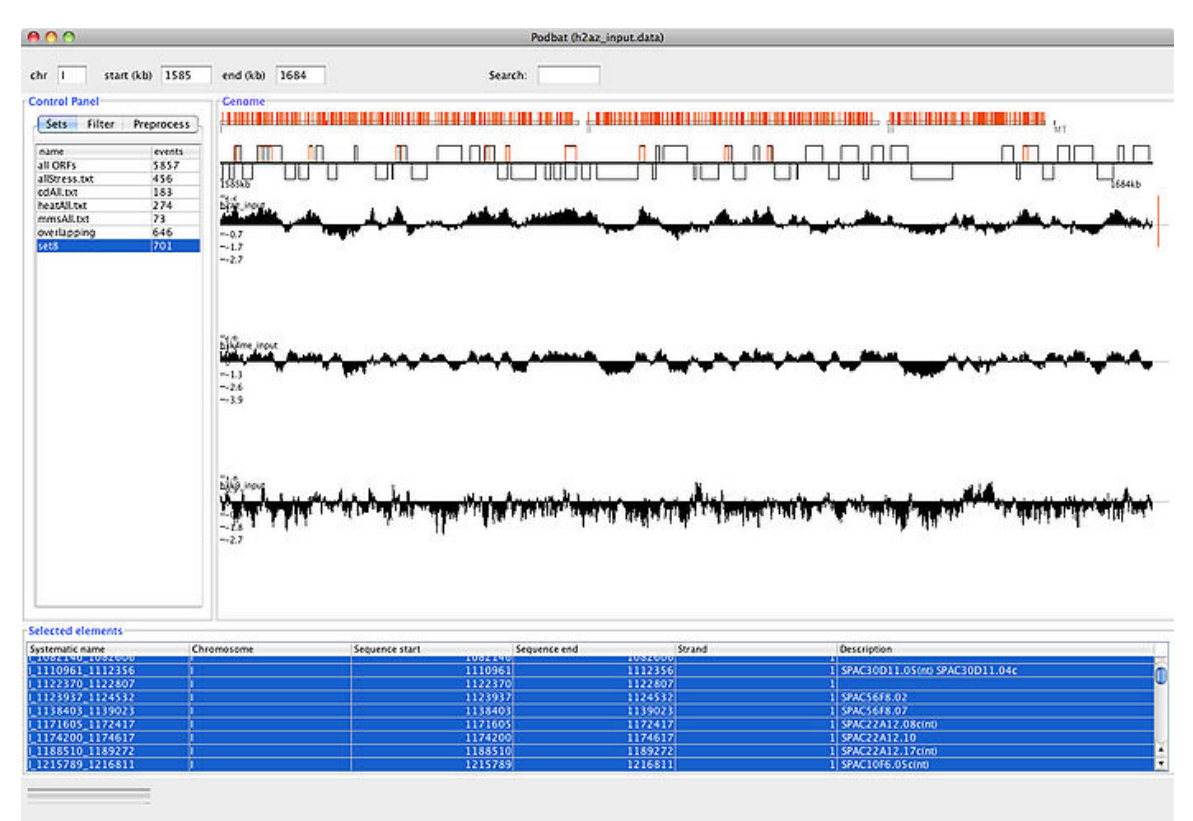

**Figure 9.** Results after determining regions in the data.

## *Summarize intensities over regions*

Data within regions (either predefined in annotations or data-defined) can be summarized into a single value. Currently, this is done by taking the mean of the values within the region. This can be done for the data irrespective of strand (for protein occupancy data, 'both strands' button), or for only the sense strand (for RNA expression data, 'sense strand' button). A third alternative, is to look at the anti-sense or the regions (used to look for aberrant or read-through transcription, or just anti-sense transcription, 'anti sense' button) (Figure 10). After the calculations, new columns will appear in the 'Selected elements panel'.

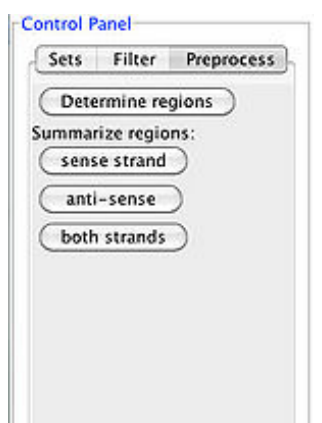

**Figure 10.** Buttons used to calculate the mean intensity value within a region.

## *Sort, filter data*

Data in the spreadsheet can be sorted by clicking on the header. A filtering function is present in the 'Control panel' (Filter), where you can combine several attributes. You can always make a new gene set by going to File > New set from selection.

## *Analyze gene sets*

### **Compare gene sets**

You can compare you different gene sets (Edit > Compare Lists). By selecting two sets and clicking the 'compare' button, Podbat will calculate the overlap and the p-value given the hypogeometrical distiribution between the two sets. Note that for very small pvalues, the results will show as 0. You can also make new gene sets from the union, intersection or the unique elements (Figure 11).

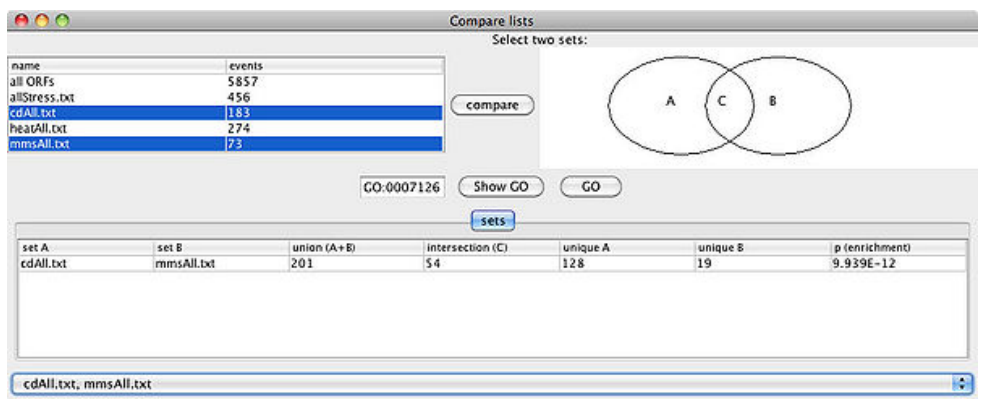

**Figure 11.** Comparison between gene sets.

## **Enrichment of gene sets**

To compare gene sets to previously determined sets, e.g. the sets defined by the Gene Ontology consortium, you need first to fetch the database (Edit  $>$  Compare lists, then GeneSets > Fetch GO. For this, you will need the NCBI organism number (e.g.  $4896$ for *Schizosaccharomyces pombe*). Fetching the GO database is a very time consuming task so for budding and fission yeast, the data is available at the Podbat download site. Once you have the file on the working directory on your computer, you just need to load and activate GO (GeneSets > Activate GO). You can also create a gene set data file yourself with the other gene sets (e.g. determined in previous experiments). The tabdelimited text file has one line for each gene set. For each line, the first field: unique identifier, second field: description, third field: number of genes in gene set, subsequent fields: the gene identifiers of the genes in the gene set (see example file below).

#### **Example of gene set data file:**

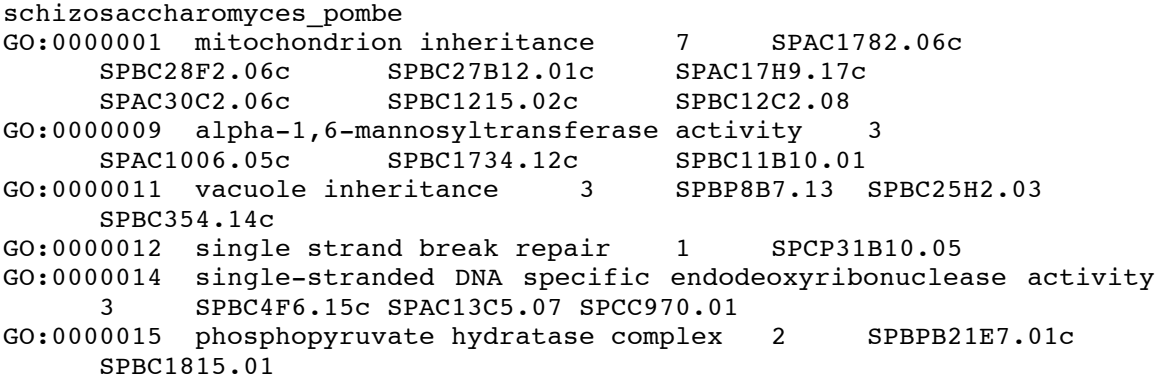

Now you can select a single gene set from your list and click the 'calc enrichment' button. Podbat will calculate and, in a new tab with the name of the gene set, display the ratio within your selection and the overall ratio for each GO term, as well as the number of genes, an enrichment ratio and a p-value (hypogeometric distribution (Figure 12). You can sort the data by clicking on the header, or you can copy paste the data into another program (such as Excel) for further processing.

By checking the 'Show settings' box, you can change the default values of the background set, which gene identifier to use, as well as thresholds for the number of genes that should be in the selection, the enrichment factor and the significance level. Click 'Show set' to make a new gene set of the ID selected or written in the text box adjacent to the button.

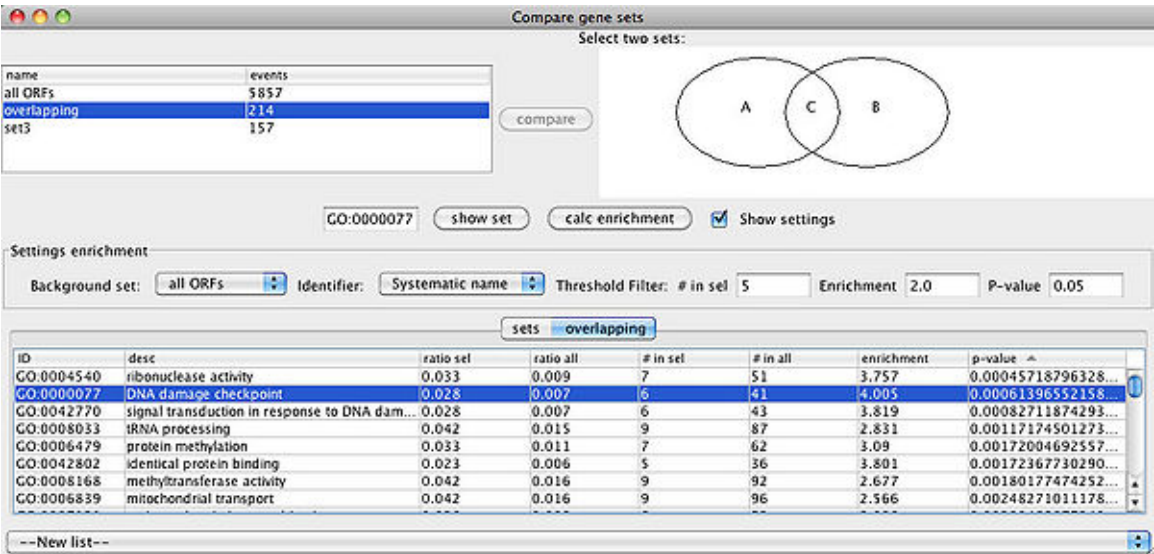

**Figure 12.** Enrichment of GO terms.

### *Aligning genes by genomic positions*

#### **Gene average plots**

Podbat can also align the data for the selected elements after the start or end position. Click Edit  $>$  Average gene plot and a new window will open (Figure 13). It is the gene set selected in the main control panel that will be aligned.

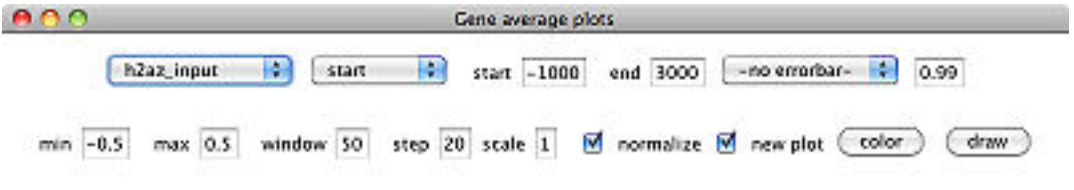

**Figure 13.** Aligning data of the regions.

You can specify several parameters: the size of the alignment region, if you want error bars (CI -confidence interval, then specify the level in box adjacent, SD - standard deviation, SDx2 - twice the standard deviation, SEM - standard error of the mean), the scale on the Y-axis (min and max), the window and step size to smoothen the curve, normalize will set the genome average to 0. You can also choose to stay in the same canvas or make a new plot, and which color it will have. By clicking 'draw' the data will be processed (Figure 14). **Note:** For large gene sets and big regions, this process will take long time and the program might not be able to finish it. To resolve it, try reducing the size (either by breaking the gene set up in smaller sets, or dividing the region in smaller regions) or starting up Podbat with more memory.

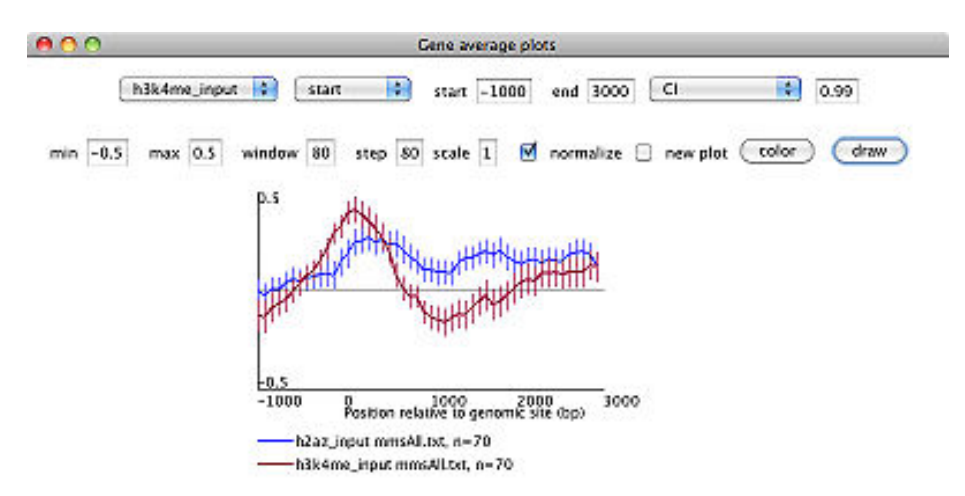

**Figure 14.** Data alignment.

## **Add statistics**

You can calculate if there is a significant difference between two gene sets. For each bin (determined by the window and step size), a t-test will be performed under the null hypothesis that there is no difference between the two sets. To compare to sets, you go to the menu Edit > Add statistics. Select the two sets you want to compare in the pull down menus (both have to be from the latest plot). There are two options for showing the regions which are significantly different: 1) by setting the p-value threshold (enter the log10 value, i.e. 3 for p<0.001) or 2) by checking the continuous option (Figure 15).

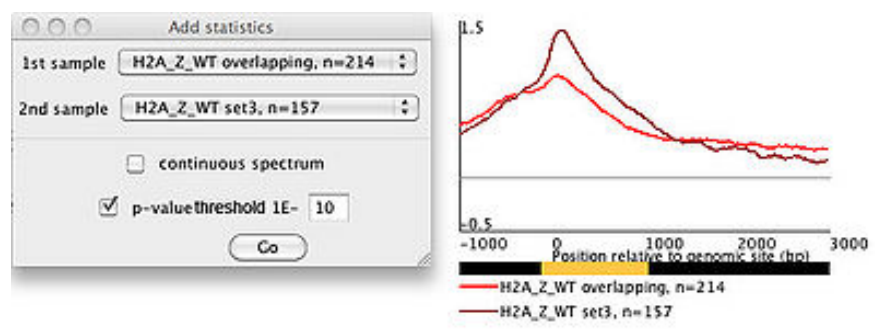

**Figure 15.** Adding statistics to the alignment analysis, fixed threshold at 10<sup>-10</sup>

By checking the continuous option, the bar will show the p-values on a continuous scale, from black ( $p=1$ ) via red to yellow ( $p=0$ ) (Figure 16).

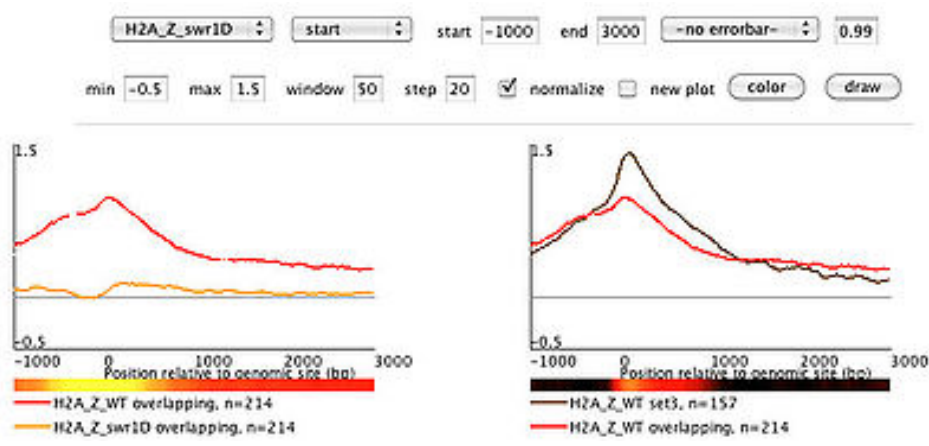

**Figure 16.** Adding statistics to the alignment analysis, showing p-values over the entire region with the color corresponding to the significance.

## **Export plot**

The lastly made figure can be exported as EPS by going to the menu Edit  $>$  Export as EPS.

## **Interact With Database**

You can access the central database and view data. To upload data, get in contact with the Podbat development team and you will be sent a password that you can use.

Alternatively, you can create a local database. Installing a local MySQL database, and change the settings in Podbat Preferences so that Podbat can locate it and communicate with the local database.

# **Export**

Data in tables can be exported by selecting the cells of interest and the copy (CTRL-C or ⌘-C) and paste (CTRL-V or ⌘-V) into any text editor or Excel.

## *Export to database*

To export to a local database, go to menu File > Export > Data to DatabaseYou will need to adjust the default settings in the Preference window and make sure you have writer privileges to the database you are trying to connect with. To upload data to the central Podbat database at Karolinska Institutet, please contact the Podbat development team and you will be issued a password so that you can upload your data.

## *Export sets to text file*

The element (gene) sets that has been made in a session and are visualized in the 'Sets' tab of the 'Control Panel' can be exported to a text file. Go to menu File  $>$  Export  $>$ Sets to File. The format is the same as is imported in the Gene Set Comparison. The first set containing the entire genomic annotation will not be included. To export this you can copy and paste it from the 'Selected elements panel.

## *Export graphics*

The genome view can be exported to EPS files for publication grade figures. Go to menu File > Export > Graphics as EPS

## *Export sequence information*

Also the sequences of the selected genetic elements can be retrieved and send to a text file in FASTA format. Go to menu File > Export >Element SequencesThis can be useful to design PCR primers for verification studies, or to find protein binding motifs using e.g. REDUCE.

#### **Example FASTA format:**

```
>SPCC16C4.22
```
TGGAGAAAACATATGGGAAAACTGTATTGCCATTGAGCAGAGTAAAGAGGATAATAAAGCAAGAT GAAGACGTACACTACTGTTCTAATGCATCTGCTTTGTTAATTTCAGTAGCTACTGTATGTGTGTTG TTGATAAATCAGCTATCTGGGCGACTTAGCACCATTTTGATTGCATAAAAGAAAAAGAAAAATAAA AGCTTACCTATTTTATGATTTAGGAATTATTTGTTGAAAAGTTAGCAACAGAGGCTTATCAACTTG CCAAATTACAAAAACGTAAAGGAATACGATACAGGGACGTTGAGGACGTTGTACGTAAGGACGAT CAATTTGAATTTTTATCAGATTTGTTTTCTATATAA

>SPCC16C4.21

```
TGCAGCTCTATCCGGCAAATGTTAAGGGATTGAGATATAGTGAATGTTGCATCTTAACCGCTAAC
CCATCGGTTCAACATTTTGTCATGCATGATGATGCTGGTGTTCCTCTAACGTACAGCGTTTCCAC
ACTGCACGCCGAACTTACCGACCACCTATACCTCCCAACCACCAGGAAAACAGTCGCAGTAGGC
AAGAAAACGCTTTTTGTAGTGCAAAAAAAAAGATTTAAGCCGGAAACATAG
```
# **Plug-ins**

The functionality of Podbat can be extended by plugins. A selection of plugins are available at the plug-ins tab of the Podbat web page.

Instructions on how to write plugins can be found in Appendix B.

# **Quickstart**

To test the functionality of Podbat, first download the Java package here. Follow the instruction available in this pdf-document (Figure 17).

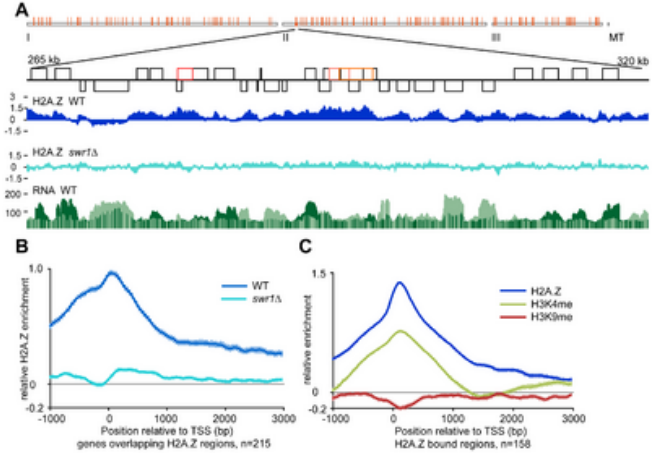

**Figure 17.** Example of Podbat analysis.

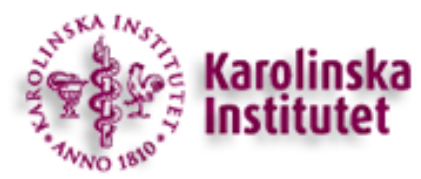

Podbat is developed and maintained at Karolinska Institutet, Stockholm, Sweden.

# **Appendix A. File formats**

Before loading data files into Podbat, some preprocessing of the data need to be performed, such as aligning the sequences/probes onto the genome and quantifying the data at each location of the genome. For more information, we refer to others. There are many options for this depending on the platform, e.g. for Affymetrix, TAS can be used. There are also R packages to do this. Data files can be uploaded in many different formats. If the data files are compressed (zip, gz, ...), you need to decompress them before they will be recognized and imported. If you have data in other formats than the ones mentioned here, you can convert the data to fit into Podbat. Examples of these conversions are FindPeaks - used to generate WIG files from ELAND alignment files (Solexa/Illumina), Eland2Wig - used to generate WIG files from ELAND alignment files, STAR - used to generate WIG files from BED files.

## *Spreadsheet data (TXT)*

To load spreadsheet data, two files are needed, 1) a description file giving the genome position information of all data points and 2) a data file with the numerical values for each sample and data point. Comments can be added by starting a line with '#' or '!'. Most datasets in the ArrayExpress or Geo database are available in this format.

#### **Example description file:**

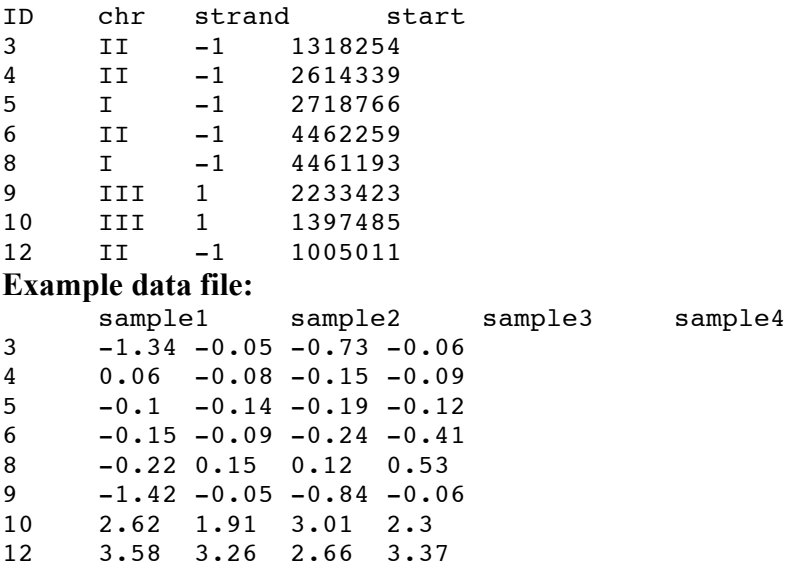

## *Affymetrix data (TAS)*

When using Affymetrix GeneChip data, these are ofter processed in (TAS). When using TAS, after defining the analysis group (TAG file), calculate signal and p-values (BAR file). Choose the option to export the BAR file as text (the BAR file cannot be read by Podbat) and the signal.txt file can be uploaded in Podbat. For data with the two strands analyzed separately , you will upload two separate files: one for the + strand and another for the - strand. For analysis where the data shuld be kept strand specific (transcriptional data but usually not protein binding data), check the box for "strand specific".

**Example TAS file:** # Number Sequences 1 # Data signal # Scale Log2 # Genomic Map sp20r M v04 new.bpmap # AlgName TAS # AlgVersion 1.1.02 # probe coordinate convention 0 indexed center # Sequence 10 # Name chr3 # Number of Hits 17 59987 -0.31479 60016 -0.38421 60041 -0.36757 60061 -0.34329 60082 -0.30381 60104 -0.42574 60125 -0.49113 60145 -0.54901 60174 -0.54096 60195 -0.53333 60215 -0.51947 60236 -0.52353 60257 -0.59274 60280 -0.67085 60301 -0.57876 60327 -0.77498

```
60351 -0.86848
```
### *WIG*

The wiggle (WIG) file can contain several samples. The file also contains the sample name and extras such as colors and the genome position where the browser will open. More information on the WIG format.

#### **Example WIG file:**

```
browser position chrI:4200-1340700
# first track with name "VariableStep"
# 150 base wide bar graph at arbitrarily spaced positions,
track type=wiggle_0 name="variableStep" color=50,150,255 
variableStep chrom=chrI span=150
4701 10.0
4901 12.5
5401 15.0
5601 17.5
5901 20.0
6081 17.5
# second track with name "fixedStep"
# 200 base wide points graph at every 300 bases<br># lines and background are in different colors
       lines and background are in different colors
track type=wiggle_0 name="fixedStep" color=0,200,100 
altcolor=255,29,100 
fixedStep chrom=chrI start=7401 step=300 span=200
10.3
```
4.9 -0.8 2.7 6.6

### *BED*

The BED file consist of three required columns: chromosome, start and end. Nine additional columns are optional, of which three are used by Podbat: name (not implemented), score and strand  $(+/-)$ . More information of the BED format.

**Example BED file:** track name="bed\_format" chrI 1000 5000 cloneA -5.6 +

chrI 2000 6000 cloneB 12.4 -

## *BedGraph*

More information of the BedGraph format.

#### **Example BedGraph file:**

```
browser position chrI:5302001-5354701<br># 300 base wide bar graph
      300 base wide bar graph
track type=bedGraph name="BedGraph_Format" color=200,100,0 
altColor=0,100,200
chrI 5302000 5302300 -1.0
chrI 5302300 5302600 -0.75
chrI 5302600 5302900 -0.50
chrI 5302900 5303200 -0.25
chrI 5303200 5303500 0.0
chrI 5303500 5303800 0.25
chrI 5303800 5304100 0.50
chrI 5304100 5304400 0.75
chrI 5304400 5304700 1.00
```
## *GFF/GTF*

The GFF file contains 9 columns: seqname, source, feature, start, end, score, strand, frame and group. The columns must be separated by tab. Only four of these are used in Podbat (start, end, score and strand). Since the GFF and GTF formats only differ at the nineth, unused column, GTF data can be uploaded using this option as well. More information of the GFF format. Note, for files to be used in Podbat, the "raw" GFF file with each sequence cannot be used. The GFF files to be imported need to have a numeric score field and non-overlapping sequences. To use Solexa/Illumina data, convert the ELAND alignment files to e.g. WIG format (FindPeaks,Eland2Wig).

#### **Example GFF file:**

track name="GFF\_example" chrI SEQ1 enhancer 100000 101000 4.5 + . TG1 chrI SEQ1 promoter 110000 110100 9.3 + . TG1 chrI SEQ1 promoter 120000 125000 -6.4 - . TG2

### *SGR*

A simplified version of the GFF file, containing only three columns: chromosome name, position and score.

**Example SGR file:** chr1 5722 1.02 chr1 6312 0.80 chr1 6639 1.45 chr1 6892 4.35 chr1 6898 9.68 chr1 7694 0.34 chr1 7695 0.30 chr2 10989 0.28 chr2 10993 0.14 chr2 11325 0.73 chr2 11338 0.55 chr2 11343 0.83 chr2 12104 1.17 chr2 12104 0.52 chr2 14847 0.56 chr3 24584 0.73 chr3 24587 0.65 chr3 24629 0.80 chr3 24629 0.60

# **Appendix B. Develop Plugins**

Podbat allows programmers to write plugins that access the core data structures and windows of Podbat to allow a wide variety of operations. Here we explain how to write a plugin and how to get Podbat to load and use your plugin.

## *The PodbatPlug interface*

The PodbatPlug interface is very simple. Your Podbat plugin class needs to implement this interface to be recognized. It also needs to contain the method run(). package plugin.YourPlugIn;

```
public class YourPlugIn implements PodbatPlug {
public void run() {}
}
```
For plugin *xxx*, the name of the package needs to be plugin.*xxx* and saved in a file named plugin.*xxx*.jar. The class name needs to be *xxx*.

To access the Podbat data, you need to import the Podbat. jar file (import Podbat.\*;)

## *Example: HelloWorld plugin*

```
package plugin.HelloWorld;
```

```
import Podbat.PodbatPlug;
import javax.swing.*;
public class HelloWorld implements PodbatPlug {
public void run() {
JFrame helloFrame= new JFrame();
JPanel helloPane = new JPanel();
helloPane.add(new JLabel("Hello world"));
helloFrame.add(helloPane);
helloFrame.setSize(50, 50);
helloFrame.setVisible(true);
}
}
```